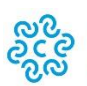

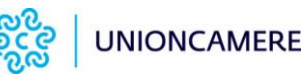

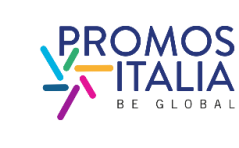

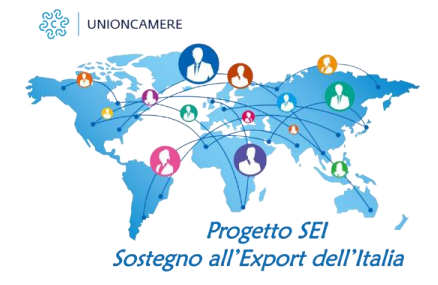

# **CONVENTION MONDIALE DELLE CCIE IN DIGITALE**

## **Scheda informativa per l'iscrizione delle AZIENDE alla manifestazione**

### **Registrazione e iscrizione ai Webinar**

A partire dal 9 novembre ci si potrà collegare al seguente link per l'iscrizione alle attività della **Convention Generale di Assocamerestero** (29 novembre – 2 dicembre 2021): hiips://convention -generale-di-assocamerestero.b2match.io/

Clicca sul pulsante "Iscriviti" e registrati inserendo email e una password a tua scelta. Completa la registrazione seguendo 3 step:

- 1. Seleziona "Azienda" nella schermata "Tipo di partecipazione"
- 2. Completa il tuo profilo con i tuoi contatti aggiungendo una descrizione dettagliata della tua organizzazione e dei prodotti / servizi offerti. In particolare, ricordati di iscriverti al portale SEI se non sei ancora iscritto, cliccando sul link indicato e inserendo la password **progettosei**.
- 3. Iscriviti ai Webinar Paese del 29 novembre e dai la tua disponibilità per gli Incontri informativi con i rappresentanti delle Camere Italiane all'estero dell'1-2 dicembre. Per iscriverti ai Webinar clicca su "Aggiungi" di fianco ai Webinar desiderati ricordando che ne puoi scegliere solo uno per ogni sessione oraria.

Per dare la disponibilità per gli Incontri formativi puoi selezionare uno alla volta i vari orari in cui sei disponibile nei due giorni di Colloqui (1 e 2 dicembre) o dare disponibilità completa per ogni fascia oraria cliccando nel riquadro in alto a sinistra.

N.B. Questo passaggio serve solo per permettere al sistema di incrociare al meglio le disponibilità di aziende e funzionari CCIE e non indica l'avvenuta prenotazione degli Incontri informativi. Per prenotare gli incontri, vedere paragrafo successivo.

Una volta completata la registrazione e attivato il tuo profilo tramite il link ricevuto via mail, sei pronto per prenotare gli Incontri informativi e visualizzare/modificare la tua agenda di impegni.

### **Prenotazione degli Incontri informativi con i rappresentanti delle CCIE (20 minuti l'uno)**

- 1. Per prenotare gli Incontri informativi, seleziona in alto a destra la voce "Incontri" e poi "Prenota ora gli incontri". Si aprirà la lista dei partecipanti (consultabile anche cliccando su "Partecipanti").
- 2. Seleziona il pulsante "Fissa incontro" vicino ad ogni rappresentante e seleziona giorno e orario desiderato.
- 3. Per permettere al rappresentante della CCIE di preparare al meglio l'incontro, aggiungi una o più delle seguenti informazioni nel tuo profilo:
	- Ricerca partner distributivi
	- Informazioni specifiche di mercato
	- Valutazione di potenziali clienti/fornitori
	- Questioni legali, problemi sul mercato

Nota: Attraverso la voce "Incontri" si potranno vedere tutti gli incontri pianificati, confermati e annullati. È possibile ripianificare un Incontro cliccando su "Ripianifica" e selezionare un nuovo slot orario.

## **Agenda**

Cliccando sulla voce "Agenda", potrai avere una panoramica delle attività in programma. In particolare:

- 1. In "Agenda degli eventi" potrai consultare la lista di tutti i Webinar in programma: nella colonna di destra potrai aggiungere nuovi Webinar ai quali sei interessato (clicca su "Aggiungi") o cancellare la tua iscrizione a Webinar precedentemente selezionati (clicca su "Rimuovere"). N.B. Si potrà selezionare un solo Webinar per fascia oraria. In fondo alla pagina, invece, potrai consultare e modificare la tua disponibilità per gli Incontri informativi.
- 2. In "La mia agenda" troverai l'elenco dei Webinar ai quali ti sei iscritto e degli Incontri informativi programmati confermati. Potrai scaricarla in PDF cliccando su "Scarica agenda in PDF" in alto a destra e aggiungere i tuoi eventi al calendario.

#### **Svolgimento dei Webinar Paese**

Nella sezione "La mia agenda", alla data e ora del Webinar, clicca sul pulsante Partecipa (il browser raccomandato è Google Chrome). Il pulsante sarà attivo 5 minuti dell'inizio dell'evento e lo sarà fino alla fine del Webinar. Si raccomanda di spegnere il tuo microfono fino a quando non verranno consentite le domande.

### **Svolgimento degli Incontri informativi con il funzionario CCIE**

Alla data ed ora dell'incontro, accedi sempre alla sezione "La mia agenda" e clicca sul pulsante verde con la videocamera a fianco dell'Incontro informativo.